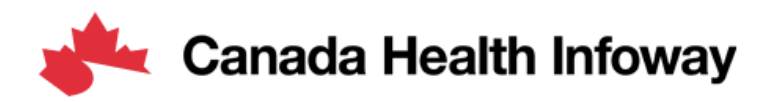

# **Jira Digital Health Interoperability Specification Feedback User Guide**

# Jira DHI Specification Feedback

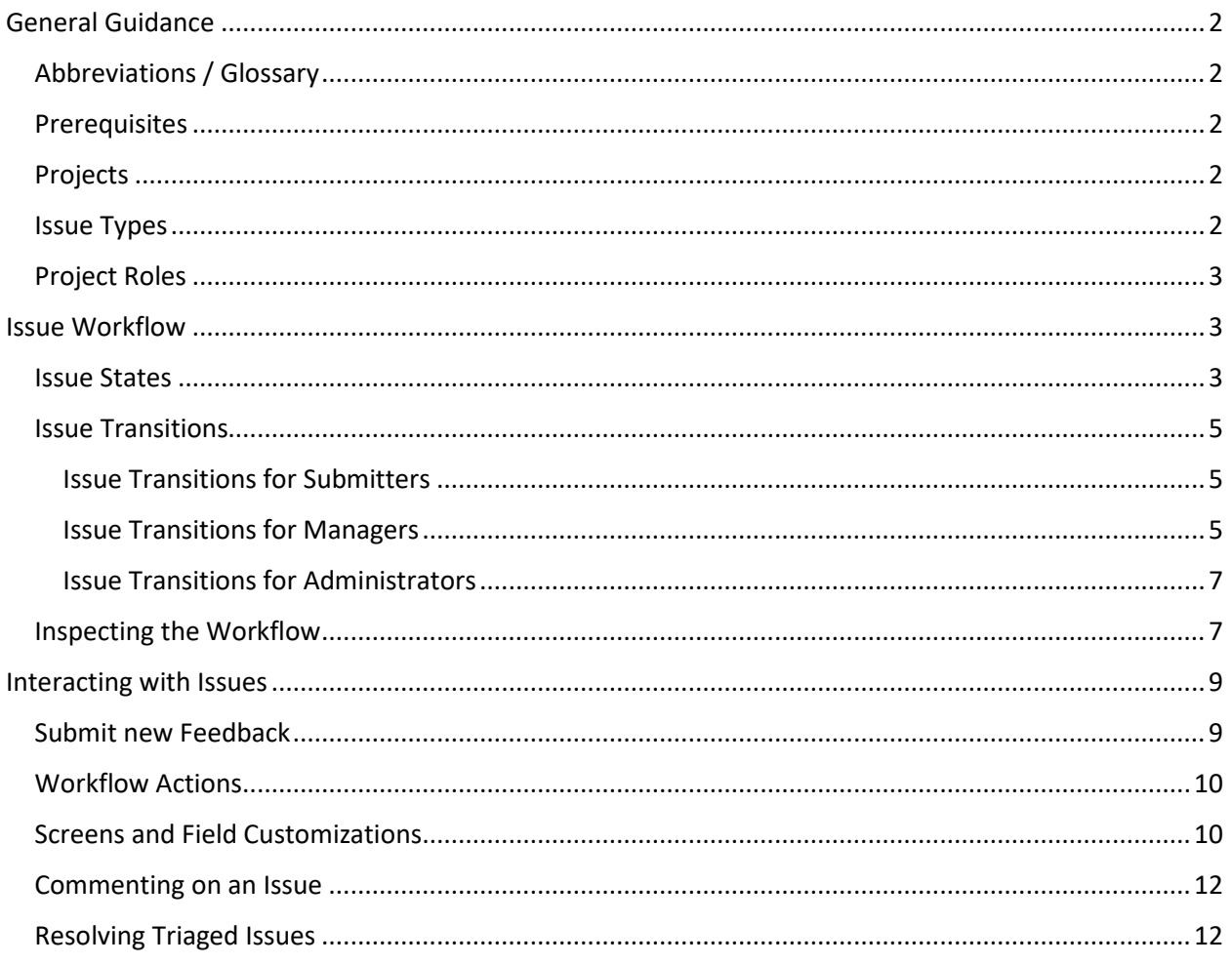

# <span id="page-2-0"></span>General Guidance

The DHI Projects in Jira are a simplified version inspired by and aligned with the HL7 Jira Specification Feedback, providing a mechanism for capturing feedback about the DHI Specifications. For more information explore th[e HL7 Jira Specification Feedback](https://confluence.hl7.org/display/HL7/Specification+Feedback) documentation.

## <span id="page-2-1"></span>Abbreviations / Glossary

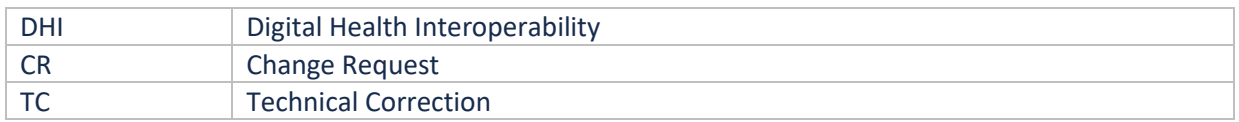

Note: Throughout this document, it is pointed out if certain information is applicable to only one issue type. Otherwise, if the specifics are omitted, it means that the statement is applicable to all issue types.

#### <span id="page-2-2"></span>Prerequisites

To submit feedback, you must register as a user on Infoway's InfoCentral, be an active member of a working group, and have granted access to the JIRA projects (approved by the working group lead).

- o To register on the InfoCentral website, go to: [https://infocentral.infoway-inforoute.ca.](https://infocentral.infoway-inforoute.ca/) Click on the Register link and follow the instructions to create an account.
- o Once registered in InfoCentral, and a working group, you can request access to Jira directly in a working group meeting, or via a forum post in the working group space.
- o To access Jira, go to[: https://informs.infoway-inforoute.ca.](https://informs.infoway-inforoute.ca/)

#### <span id="page-2-3"></span>Projects

Generally, there is one project per specification. The initial list of DHI Projects that are currently defined are:

- o Patient Summaries
- o eReferral eConsult
- o CA:FeX
- o CA Core+

More projects will be added as new specifications are created.

#### <span id="page-2-4"></span>Issue Types

There are two issue types defined:

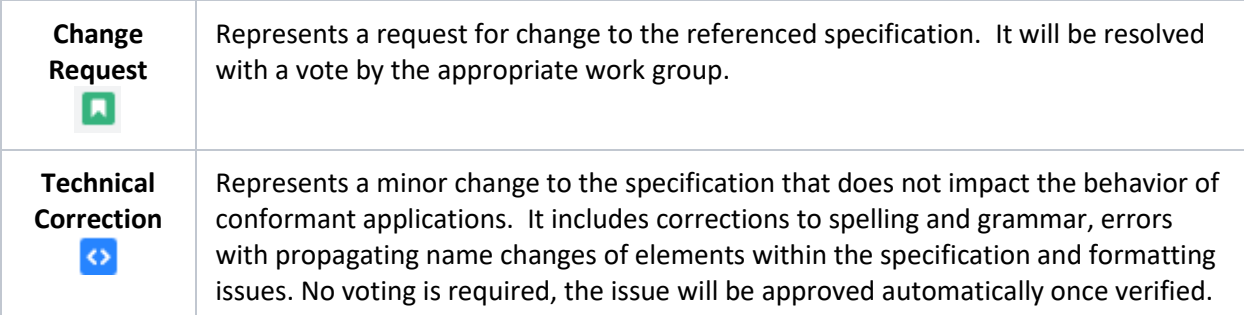

# <span id="page-3-0"></span>Project Roles

Roles are defined to allow users to perform specific actions in the Jira DHI projects.

Note that roles apply to all DHI Projects, for example if a user has permission to edit issues in the Patient Summaries project, they also have permission to edit issues in the eReferral project (and all the other DHI projects).

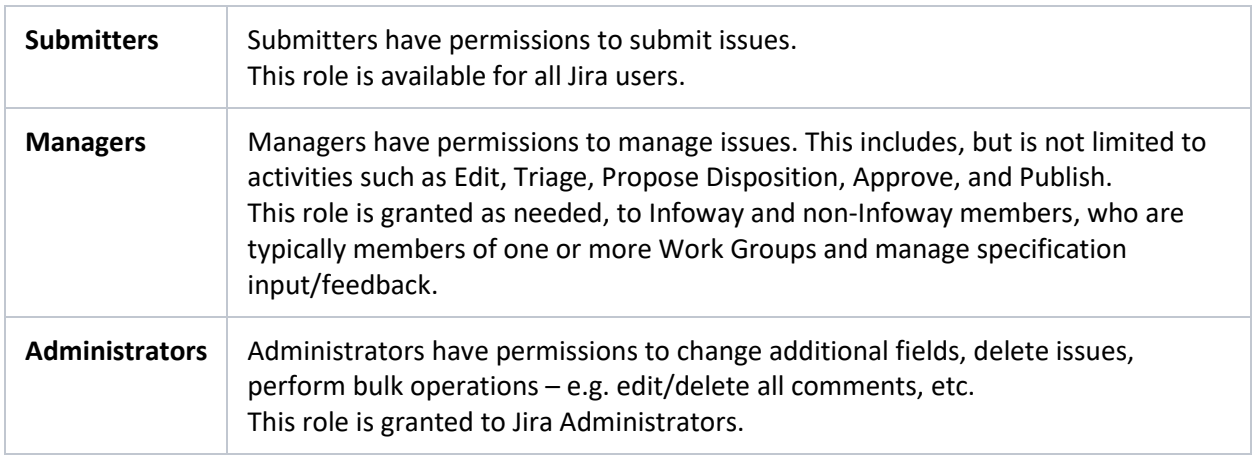

# <span id="page-3-1"></span>Issue Workflow

The Submission of a new issue (feedback item) initiates a process for review.

All DHI specification feedback issues are governed by a shared Workflow, that is a form of a state machine. The workflow defines the set of **states** and **transitions** that an issue can go through during its lifecycle.

# <span id="page-3-2"></span>Issue States

The issue **states** that are part of the workflow state machine are described below.

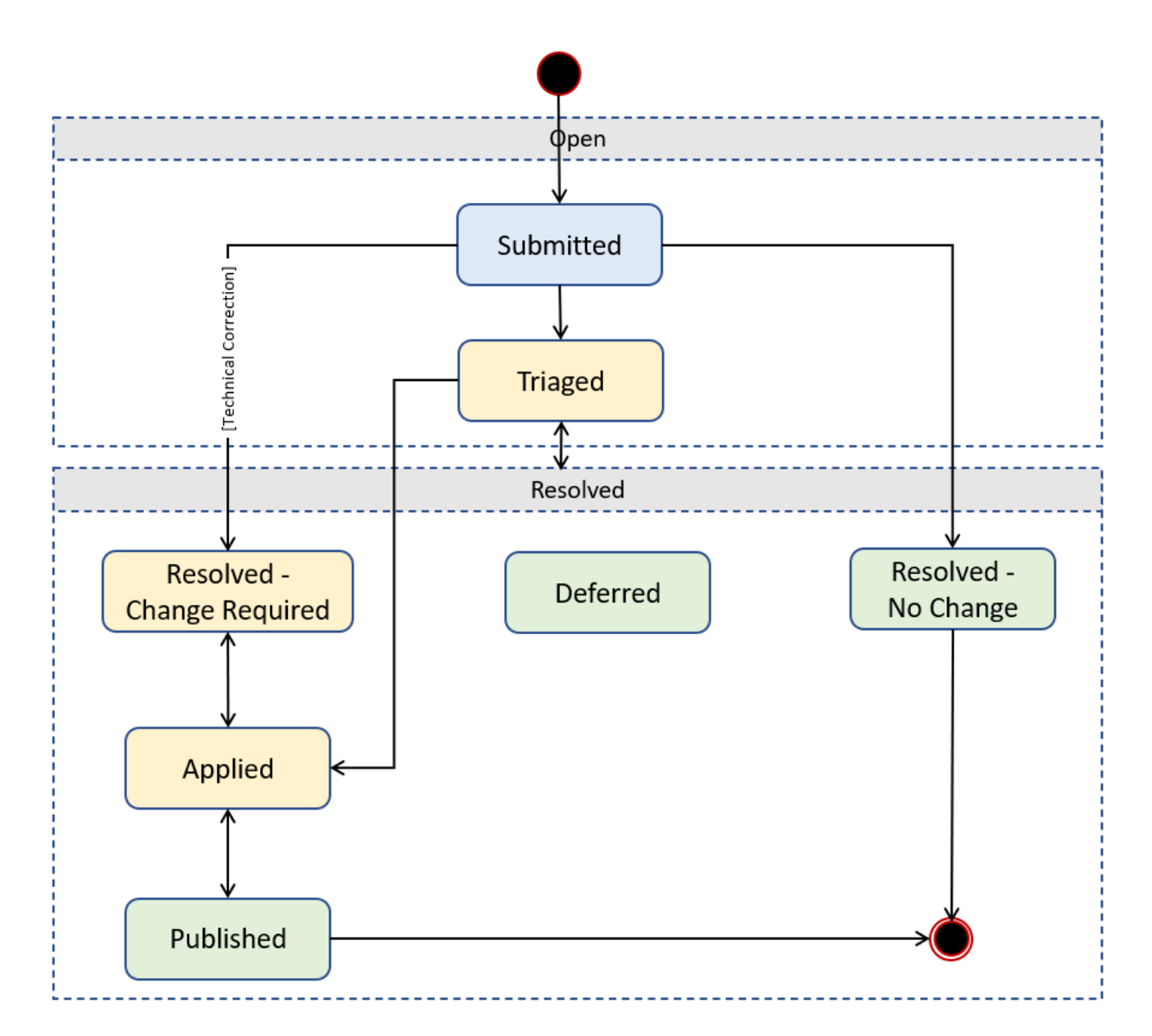

All issues will start out as Submitted (Blue) and will eventually end in one of the bottom states (Green). The issue states are grouped into two main categories as described below.

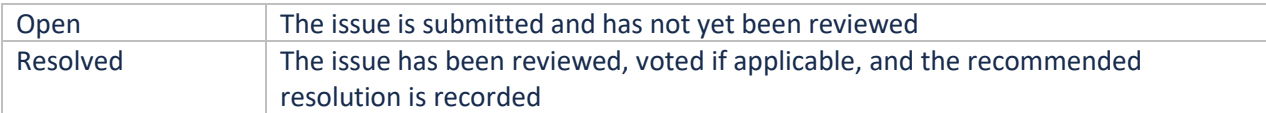

The following table provides a description of each state.

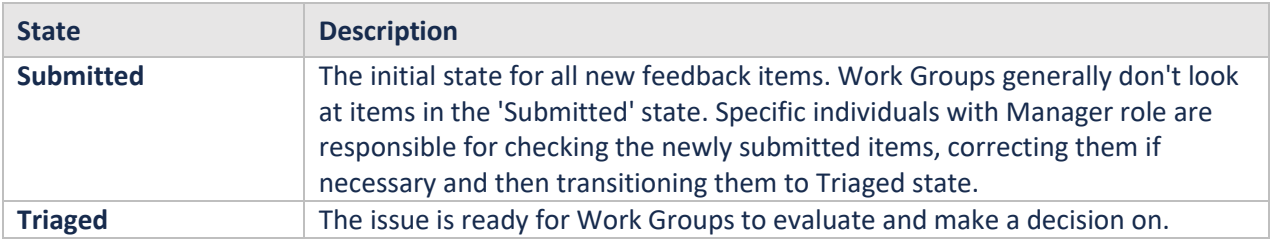

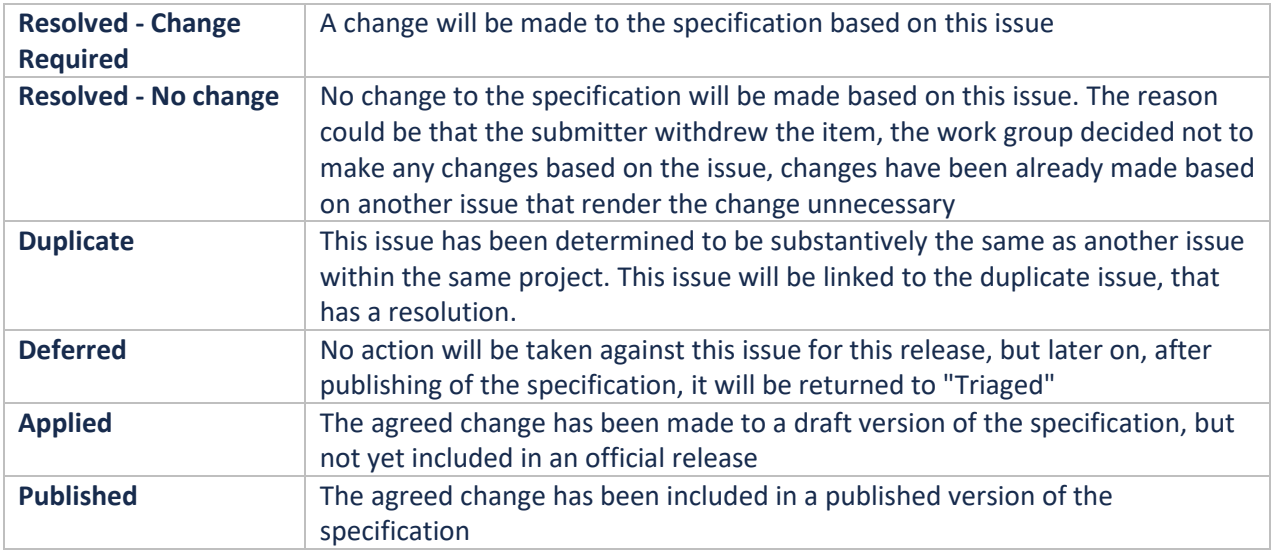

# <span id="page-5-0"></span>Issue Transitions

The workflow defines **transitions** that moves the issue from one state (Current State) to another (Target State). Each transition is typically triggered by an **action** that is performed by a user. A user is allowed to perform specific actions depending on their associated role.

#### <span id="page-5-1"></span>Issue Transitions for Submitters

The table below shows the Transitions available to users that are associated with the Submitter role.

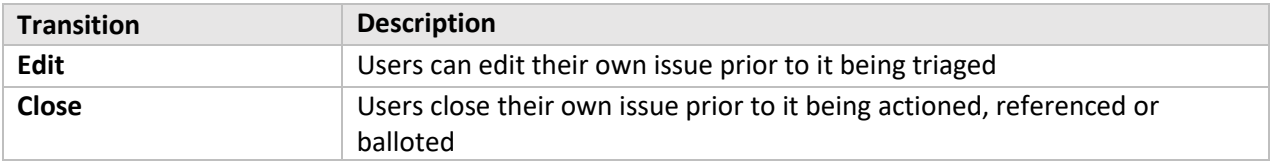

The Transitions are moving the issue from a state to another as shown below:

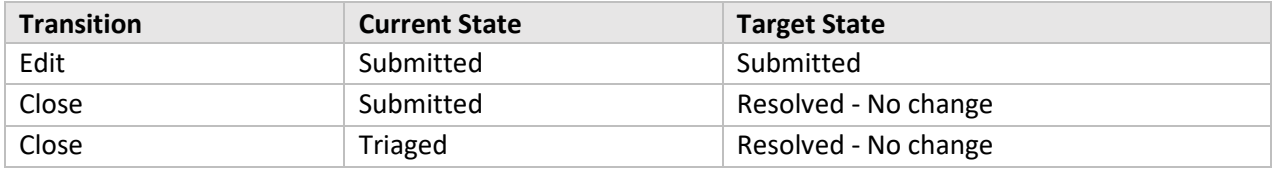

#### <span id="page-5-2"></span>Issue Transitions for Managers

The table below shows the Transitions available to users that are associated with the Manager role.

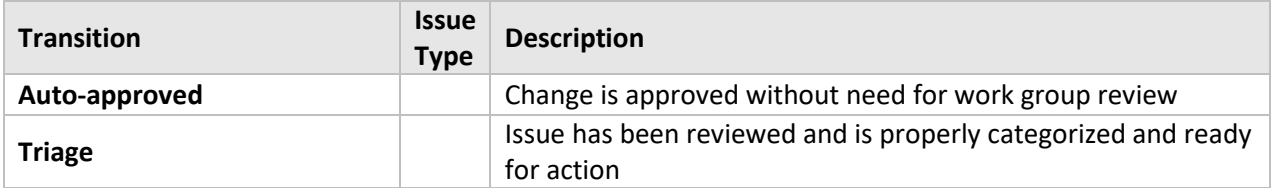

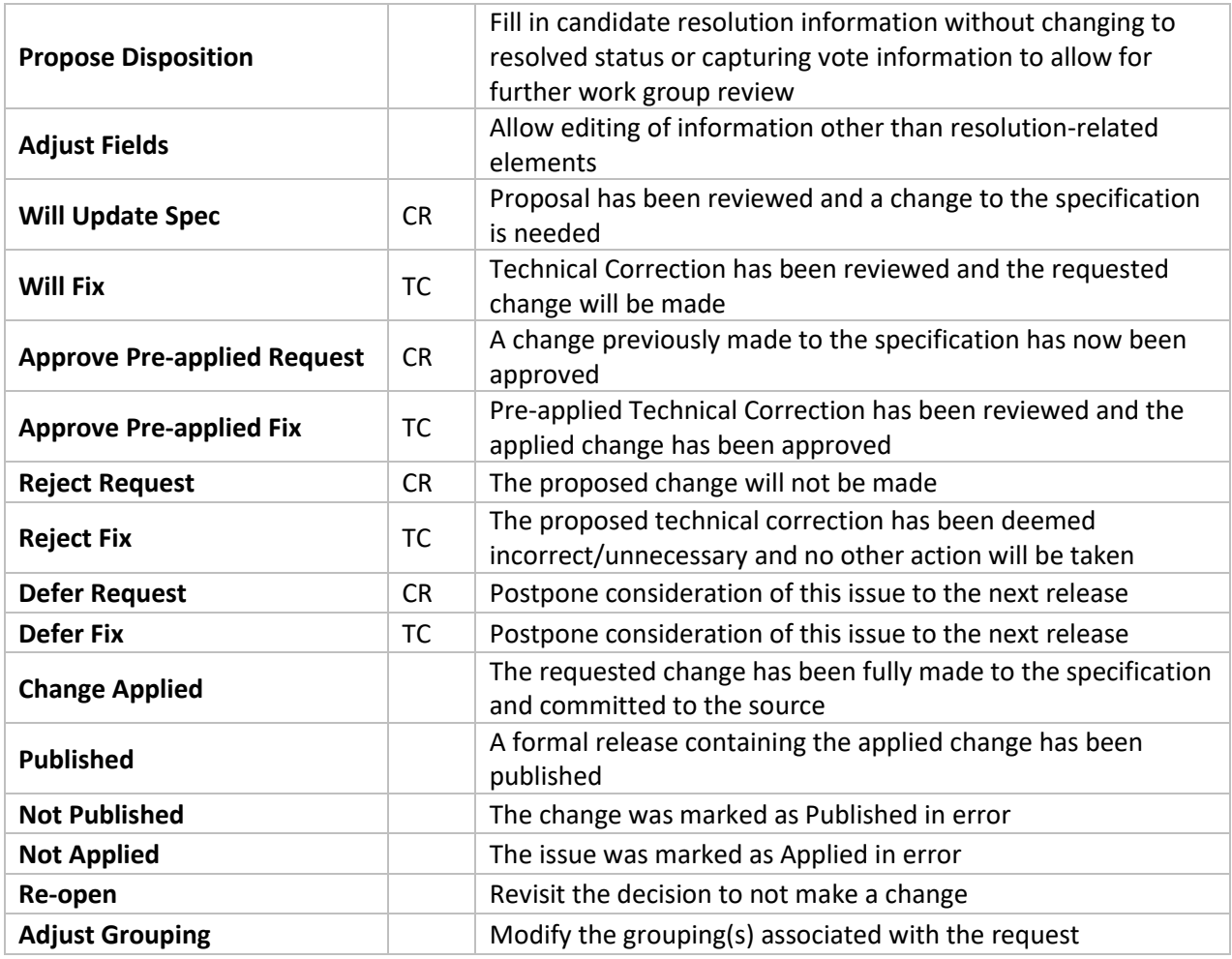

The Actions/Transitions are moving the issue from a state to another as shown below:

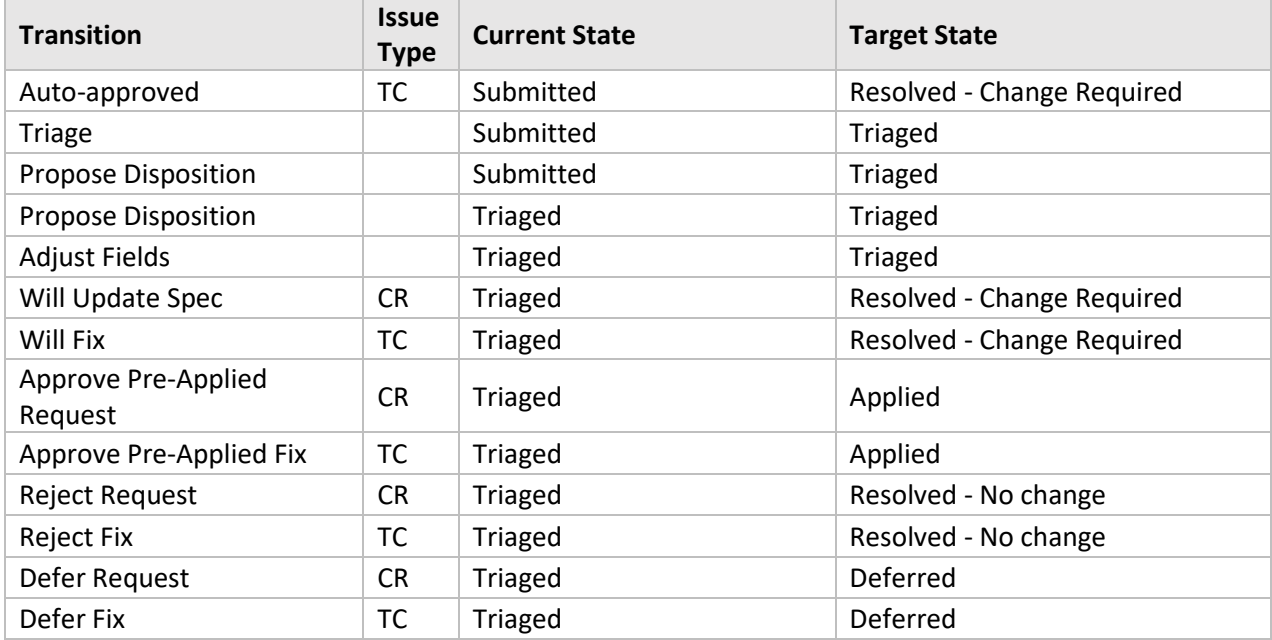

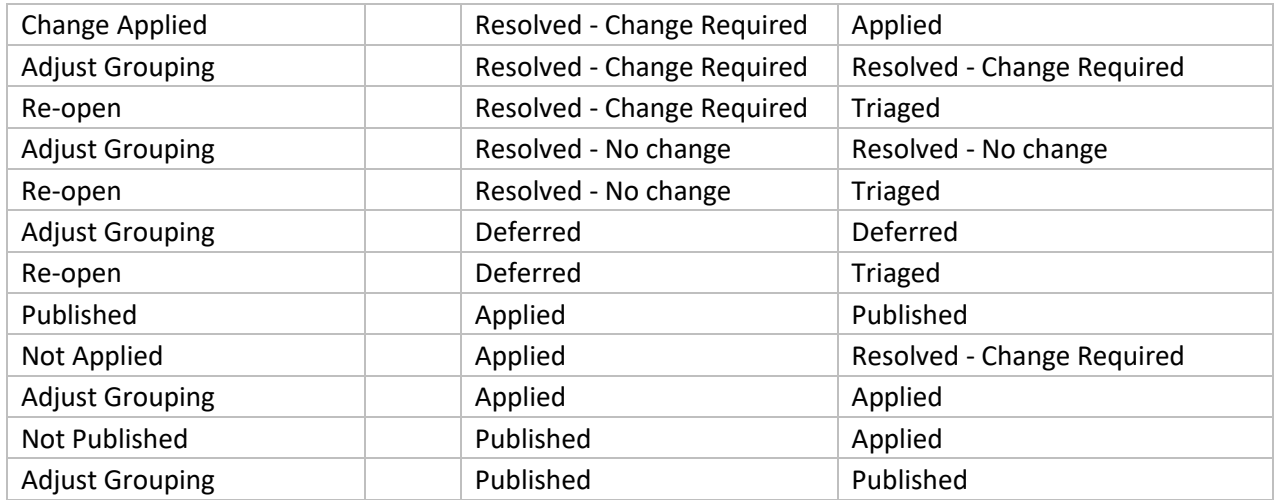

#### <span id="page-7-0"></span>Issue Transitions for Administrators

The table below shows the Transitions available to users that are associated with the Administrator role.

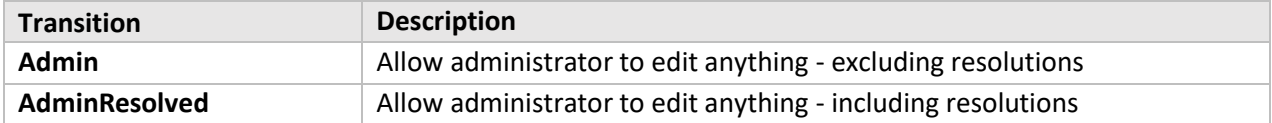

The Transitions are moving the issue from a state to another as shown below:

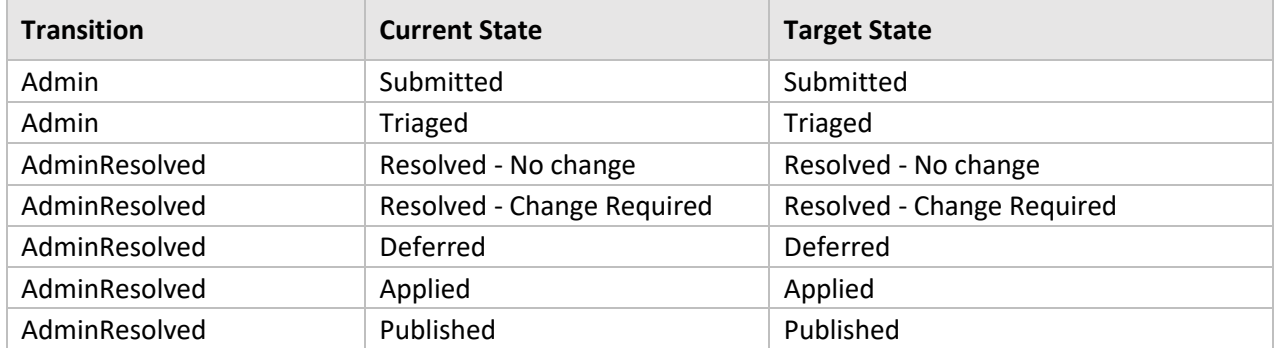

## <span id="page-7-1"></span>Inspecting the Workflow

The workflow is available to be inspected on the View Issue screen. To do that, click on any issue in the project. On the screen, the state of the issue is displayed (e.g. **SUBMITTED**), and next to it a View Workflow link.

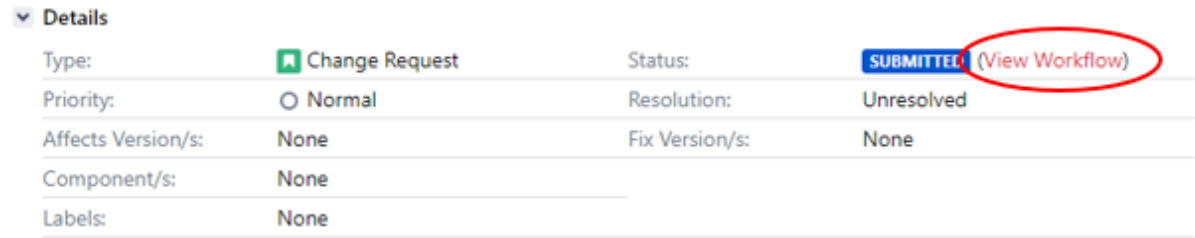

Click the View Workflow link to open a visual representation of the workflow in form of a diagram. Click the + and - buttons to zoom in and out of the diagram.

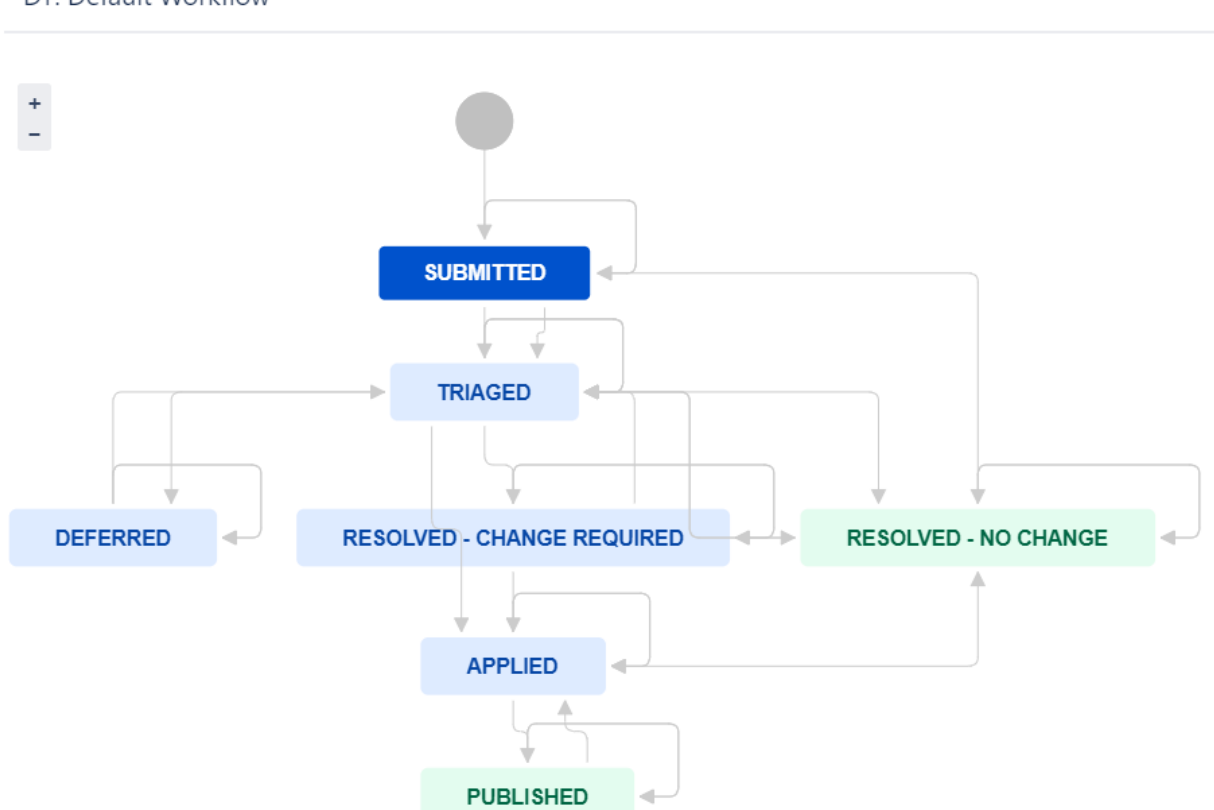

The current state of the issue is highlighted within the diagram. Hover over any state to display all possible transitions, according to your permissions. The transitions typically correspond to actions that a user can perform.

In the example below, the transitions are visible when hovering over the Triaged state.

#### DT: Default Workflow

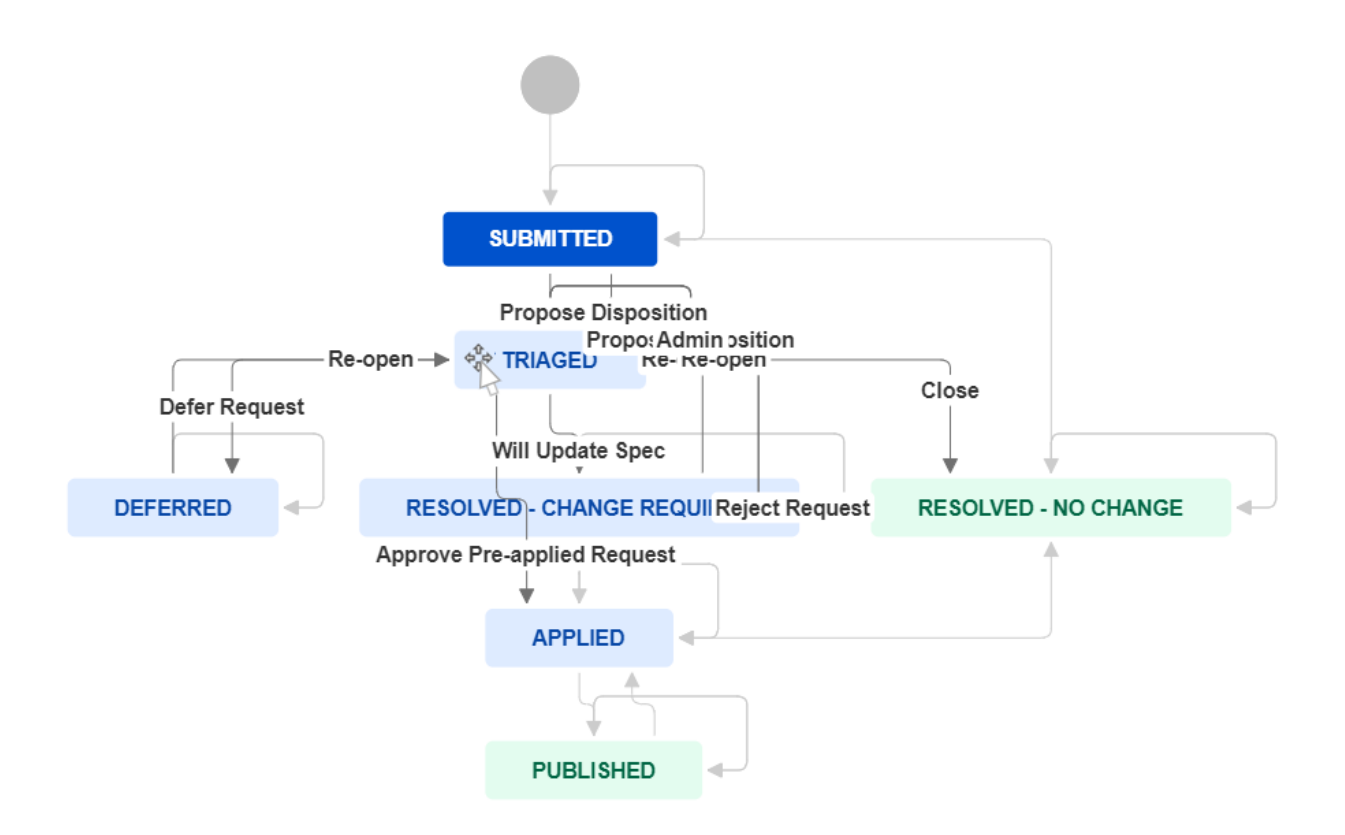

# <span id="page-9-0"></span>Interacting with Issues

In addition to the inherent features that come pre-built and provided by Jira, this guide places emphasis on the functionalities that are tailored specifically to the requirements of the projects associated with the DHI Specification Feedback.

#### <span id="page-9-1"></span>Submit new Feedback

Navigate to the project of choice and click the "Create" button.

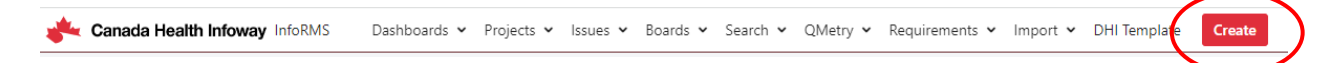

This will open the Create Issue screen with suggested fields that should be filled in.

The screen has two tabs: **Default** and **Advanced**.

Advanced **Default** 

Ensure that the project and issue type selected are the correct ones.

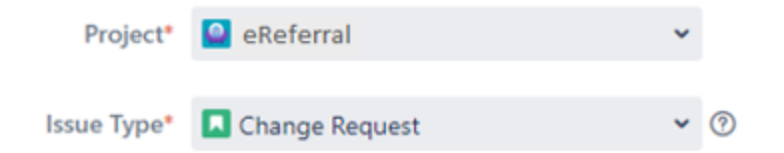

Required fields are marked with an asterisk (\*), however fill in as much info as possible on the Default tab and possibly on the Advanced tab. This will help to appropriately triage and resolve the issue in a timely manner.

#### <span id="page-10-0"></span>Workflow Actions

Most **actions** that are available to be performed on an issue fall under the category of "workflow" actions. They are generally corresponding to the **Issue Transitions** described in the Issue Workflow section.

For each action a button is displayed when viewing the issue on the View Issue screen.

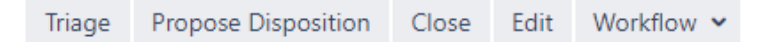

The actions that are available depend on the state the issue is in, the role and permissions of the user, and other factors. Most actions move the issue from one state to another and often are requesting the user to fill in additional information on a separate screen.

Note: Jira will only display a limited number of actions on-screen. If more actions are possible, it will

display a Workflow button ( $\frac{Workflow}{\bullet}$ ) that needs to be clicked to see additional actions. (So, if an action you would like to perform is not displayed on the screen, check to see if it's hiding under Workflow.)

# <span id="page-10-1"></span>Screens and Field Customizations

When moving an issue from one state to another, typically there are screens opening up that need to be filed in with additional information. The screens contain a combination of system fields (provided by Jira) and custom fields, that are specific to the DHI projects. Below is a description of the most important fields, focused on project specific customizations.

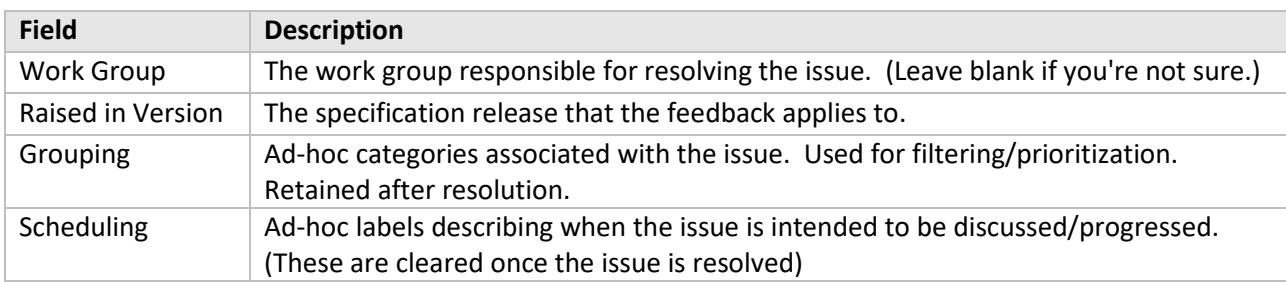

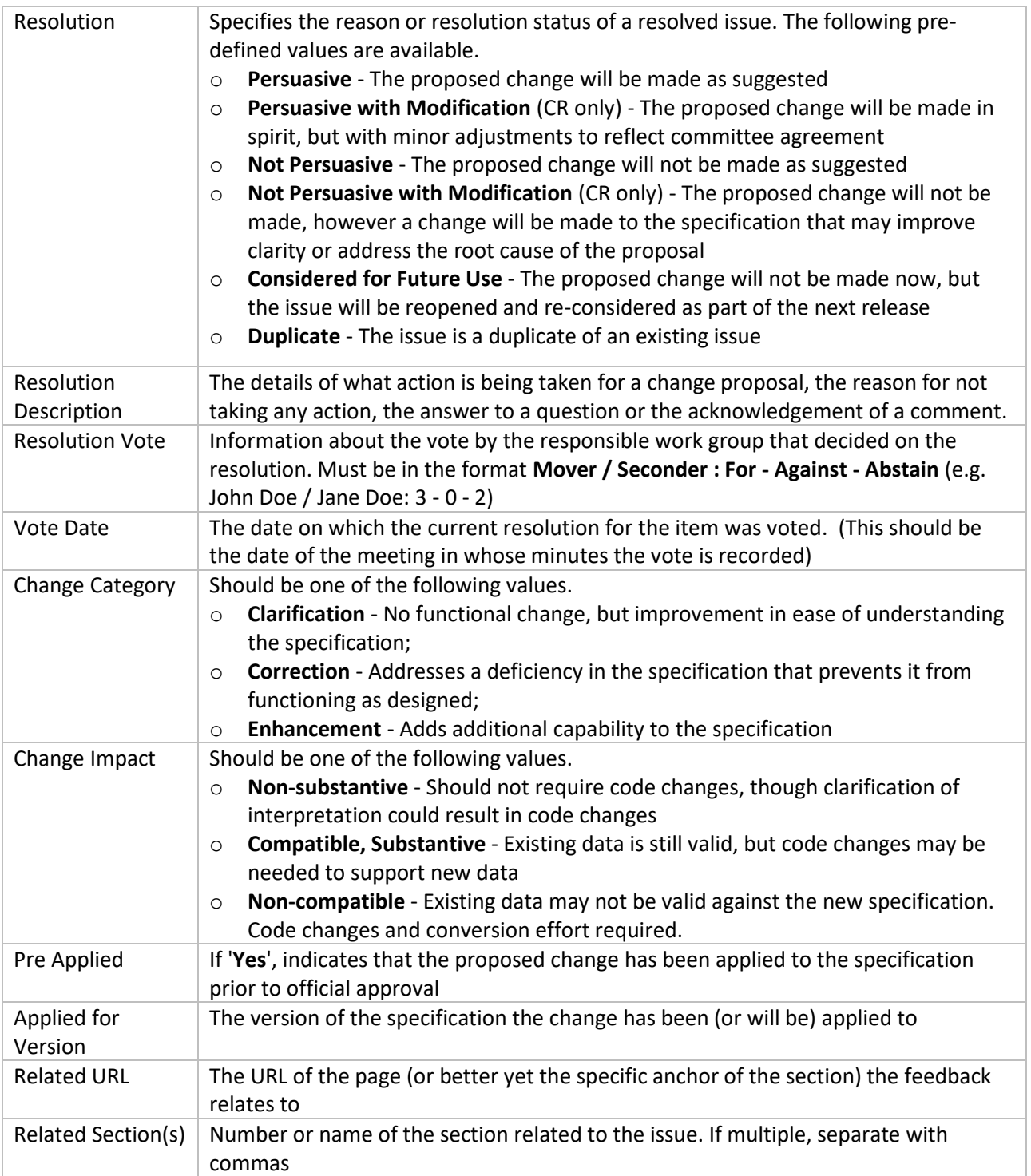

#### <span id="page-12-0"></span>Commenting on an Issue

All users can post comments against existing issues, regardless of who created the issue. These comments might provide additional information, use-cases, indicate agreement or disagreement, suggest alternatives or provide any other commentary intended to be useful to the work group in making their decision about how best to resolve the issue. Commenting is only allowed on "open" issues. Once an issue is resolved, only managers and administrators can make further comments.

To make a new comment, press the Add Comment button on the View Issue screen.

Q Add comment

# <span id="page-12-1"></span>Resolving Triaged Issues

Once issues have been triaged, it then falls on the responsible Work Group to resolve the issue.

For issues of type Change Request, Work Groups will need to vote to approve the disposition. For Technical Correction, the issue can be resolved without a vote.

The following table provides a high-level summary of the possible workflow steps that are possible for a Triaged issue. The columns represent the different issue Types allowed for Specification Feedback items. The rows list the Resolutions that are possible. Cells show what workflow transitions (italicized text) can be used to achieve that resolution and what fields can be (or if bold, must be) set as part of the transition. Empty cells indicate that the Resolution is not applicable for that Issue Type.

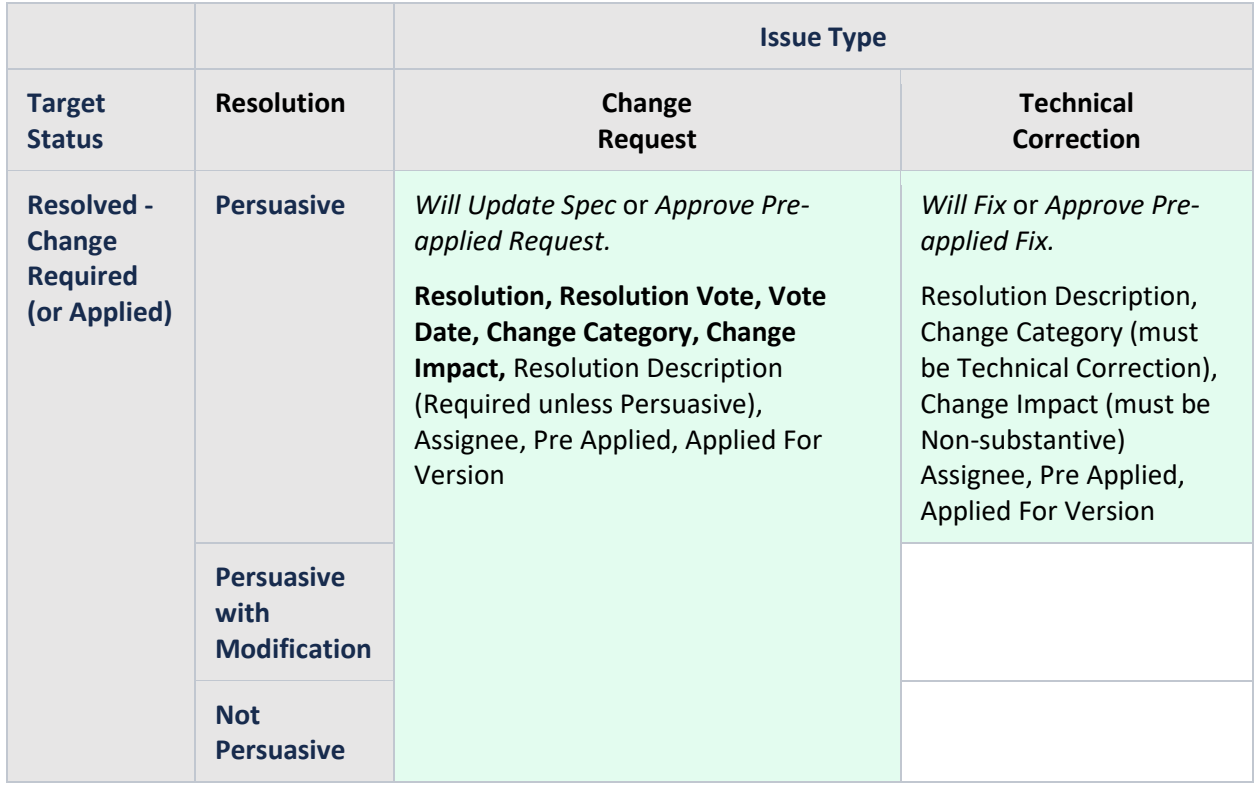

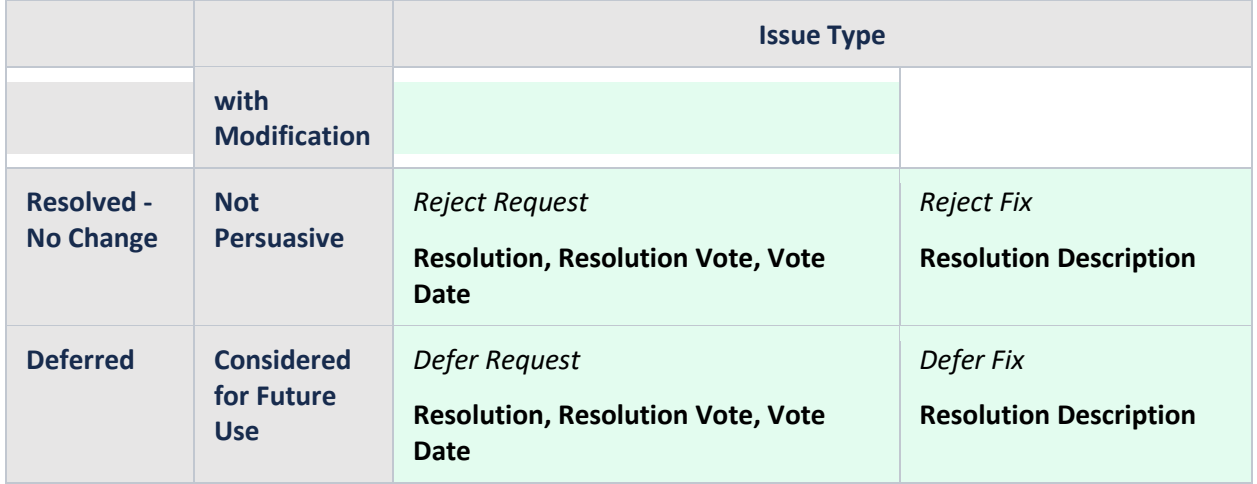

Guidance on Resolution Descriptions:

- o For a Question must be the answer to the question
- o For Not Persuasive must be an explanation of why no change is being made
- o For Persuasive with Modification, must be an explanation of what change will be made
- o For Not Persuasive with Modification, must include an explanation of why the proposed change won't be made as well as what change will be made
- o For a Comment, no description is required, but if desired a simple "Thanks" or "Ok" or something can be included
- o For Persuasive, no description is required, but if desired a more detailed description of what change will be made will be useful. E.g. intended new wording when the submitted issue just said "clarify".